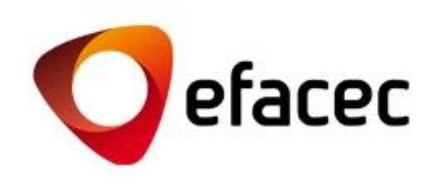

# Efasst | Plate-forme de Négociation

## *Guide Rapide d'Utilisation*

1 *Date d'Élaboration du Document: Octobre 2013*

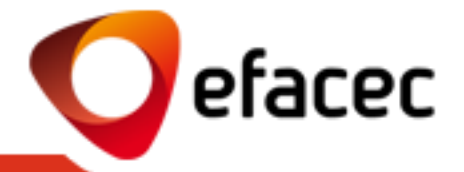

Qu'est-ce qu'[Efasst?](#page-2-0)

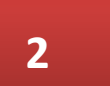

Que dois-[je savoir avant d'utiliser la Plate](#page-4-0)-forme de Négociation Efasst?

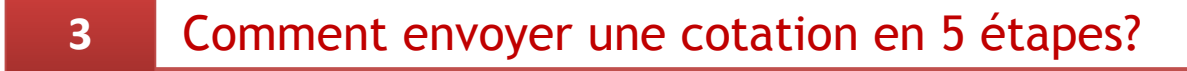

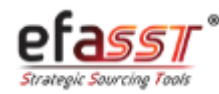

## Qu'est-ce qu'Efasst?

*Principal Objectif*

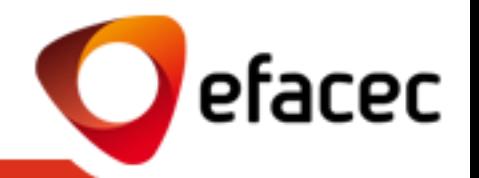

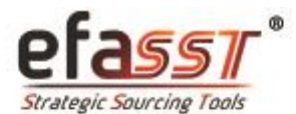

#### Gestion des Relations avec les Fournisseurs

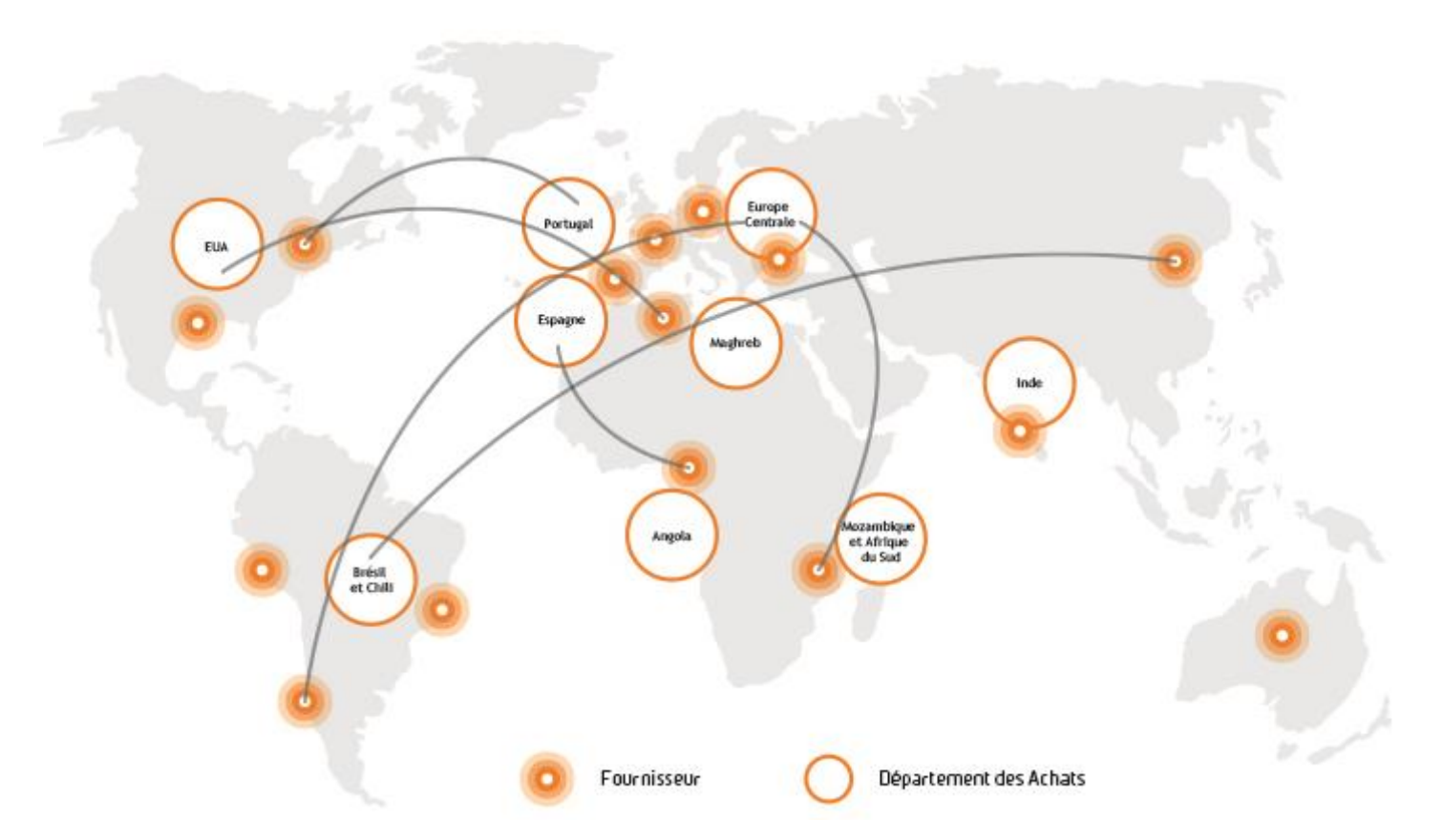

<span id="page-2-0"></span>Principal Objectif: **Faciliter le développement et la consolidation des alliances stratégiques avec nos Fournisseurs** grâce à un échange d'informations plus simple, sûr, intégré et transparent. 3 *Qu'est-ce que je gagne avec l'utilisation d'Efasst?*

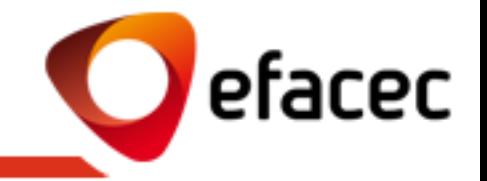

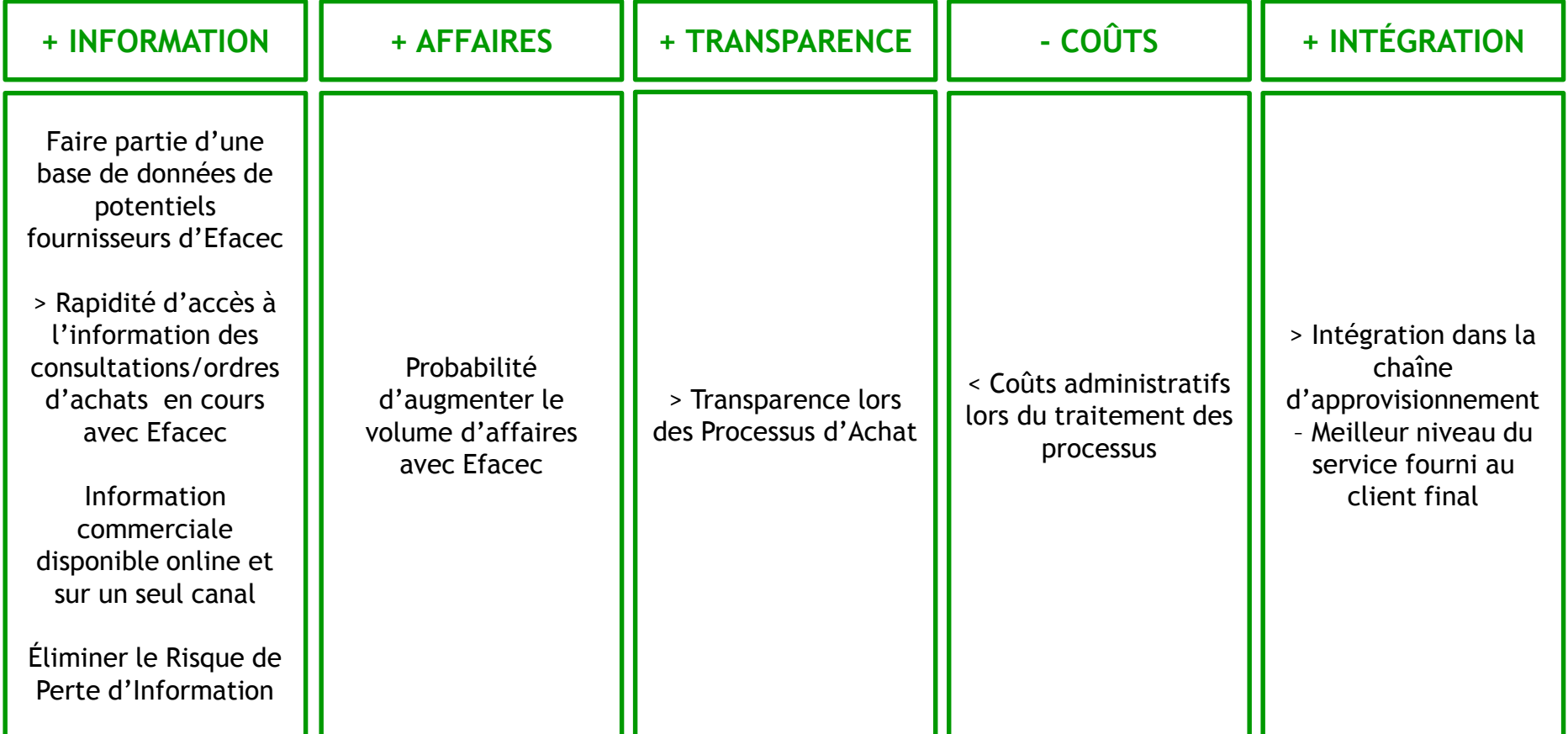

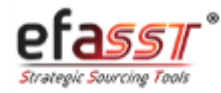

*Termes les + importants de la Plate-forme de Négociation que je dois connaître*

- efacec
- **1 - RFQ (Request for Quotation)** : Demande de Cotation envoyée par Efacec aux fournisseurs présélectionnés.
- **2 – Type de Demande:**
- **a. Proposition Technique:** Document(s) qui définit(ssent) et explique(nt) la solution technique du Fournisseur pour un certain produit pour lequel il a été invité à envoyer une proposition.
- **b. Cotation/Proposition Commerciale:** Cotation Commerciale du Fournisseur pour un certain produit (définition du prix, délais de livraison et autres conditions commerciales).
- **c. Proposition Technico-Commerciale:** Quand une demande envoyée par Efacec possède un domaine technicocommercial, le Fournisseur devra envoyer ses cotations commerciales, ainsi que les propositions techniques correspondantes.

**3 – Révision de la Cotation:** Chaque fois que vous voudrez envoyer une révision à une cotation déjà envoyée à Efacec, vous pourrez le faire en utilisant l'option "Réviser Cotation". Seule la dernière révision envoyée sera prise en considération!

**4 - Cotation Alternative:** Chaque fois que vous voulez indiquer des alternatives à l'approvisionnement d'un certain produit, vous pourrez le faire en utilisant l'option "Alternative" (ex: envoyer des cotations pour proposer un rabais par rapport à la quantité et/ou des solutions techniques alternatives).Toutes les alternatives envoyées seront prises en considération et seront l'objet d'analyse de la part d'Efacec pour choisir la meilleure alternative envoyée.

#### **5 – Utilisateurs:**

- **a. Master-User:** Utilisateur qui gère tous les comptes/profils d'utilisateur associés au Fournisseur. Correspond à l'utilisateur ayant un code de partenaire (PXXXXXXXX). Ce partenaire peut activer/désactiver des comptes d'utilisateur, et aussi gérer les profils d'accès que chaque compte devra avoir.
- **b. Child User:** Utilisateur–Secondaire du Fournisseur. Correspond à un compte d'utilisateur activé par le Master-User et ayant un profil d'accès déterminé. Le Child User ne pourra pas gérer des comptes d'utilisateur!

<span id="page-4-0"></span>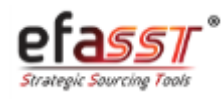

### Que dois-je savoir avant d'utiliser Efasst?

*Quels sont les états qui peuvent êtres associés à une Demande de Cotation?*

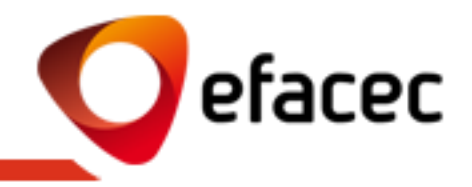

### **EN COURS**  (par le Fournisseur)

1. Quand Efacec envoie une Nouvelle Demande de Cotation au Fournisseur et celui-ci n'a pas encore envoyé ses Propositions Techniques/Cotations **Commerciales** 

(ou)

2. Quand Efacec demande une révision des cotations (début des rondes de négociation)

### **EN ÉVALUATION**  (par Efacec)

1. Quand toutes les **Propositions** Techniques/Cotations Commerciales ont déjà été envoyées à Efacec et se trouvent en phase d'évaluation par celle-ci

### **ARCHIVÉ**

1. Quand la demande de cotation a été fermée ou annulée par Efacec

*ÉTATS DE LA DEMANDE DE COTATION*

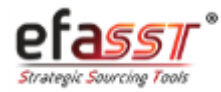

## Que dois-je savoir avant d'utiliser Efasst?

*Aspects Généraux de l'Utilisation de la Plate-forme de Négociation*

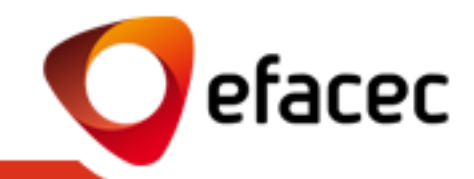

- Chaque fois qu'il y a une nouvelle Demande de Cotation qui attend une réponse dans le Portail efasst, les fournisseurs seront avertis par email. Cet email (ainsi que tous les autres emails automatiques déclenchés dans le domaine d'une Demande de Cotation) sont envoyés aux contacts sélectionnés par Efacec. Ces contacts ont un rapport avec les utilisateurs associés au compte du fournisseur.
- Seuls les utilisateurs actifs et ayant un profil "Commercial" pourront envoyer des cotations commerciales à Efacec. Nous recommandons, avant d'utiliser efasst, que le Master-User (utilisateur avec le compte PXXXXXXXX) vérifie et actualise la liste des utilisateurs grâce au menu "Gestion des Profils".
- L'envoi/traitement des consultations par efasst est seulement disponible pour les fournisseurs enregistrés sur le portail en tant que partenaires potentiels (code du partenaire PXXXXXXXX).
- Il est fortement recommandé de ne pas soumettre les cotations le jour limite de la Demande de Cotation.
- Vous ne pourrez pas envoyer de cotations/propositions techniques après la Date Limite de Réception des Cotations.
- Seul le Contact Efacec peut prolonger la Date Limite de Réception des Cotations.
- Après l'envoi de la (des) cotation(s) à Efacec, celle(s)-ci ne peut(peuvent) pas être modifiée(s), à moins qu'elle(s) ne soit(ent) à nouveau mise(s) à disposition pour le Fournisseur par le Contact Efacec. Si vous voulez introduire une nouvelle révision d'une cotation déjà envoyée à Efacec, vous pourrez le faire à n'importe quel moment, mais pour cela, il faut que la demande soit encore en cours. Le système ne tiendra compte que de la dernière révision envoyée!
- Vous pourrez envoyer plus qu'une alternative commerciale/technique pour chaque article consulté.
- Le nombre de rondes de négociations est illimité.
- Après avoir fermé une demande de cotation, aucun email automatique n'est envoyé aux Fournisseurs, c'est pourquoi vous devrez accompagner le processus par la plate-forme. Tous vos doutes seront éclaircis par votre Contact Efacec!

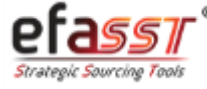

*Étape 1 | Accéder au Portail Efasst*

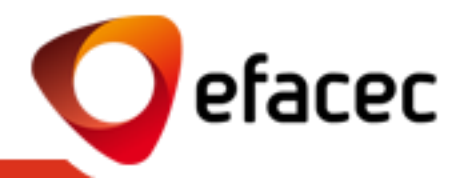

#### **Étape 1 | ACCÉDER AU DOMAINE PRIVÉ DU PORTAIL EFASST**

#### **Lien:<https://efasst.efacec.com/efasst/site/fr/home.html>**

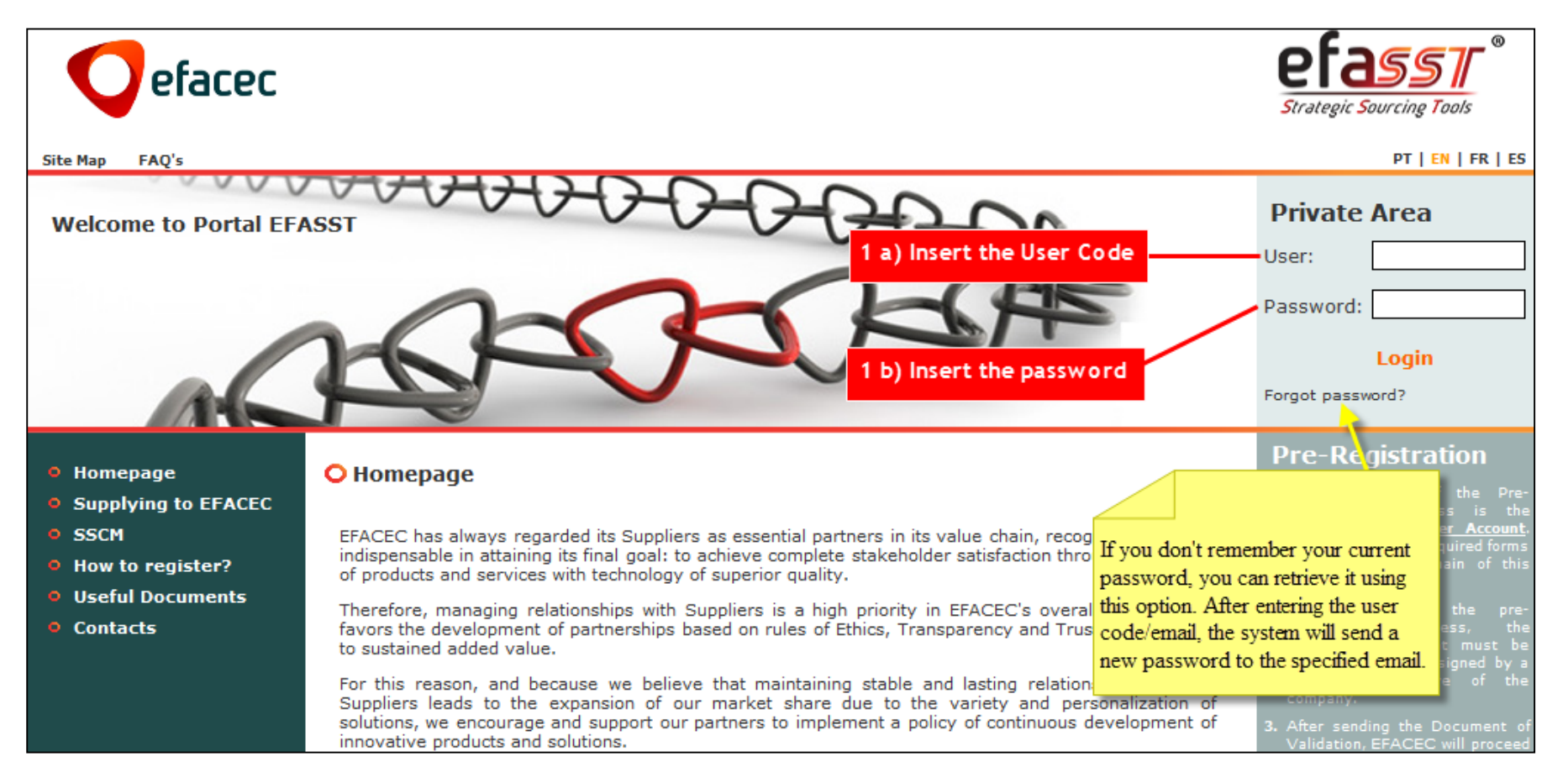

<span id="page-7-0"></span>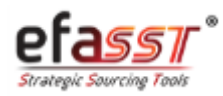

*Étape 2 | Accéder à la Demande de Cotation* 

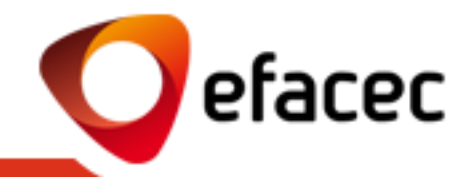

**ÉTAPE 2 | ACCÉDER À LA DEMANDE DE COTATION (voir référence de la Demande dans l'email envoyé)**

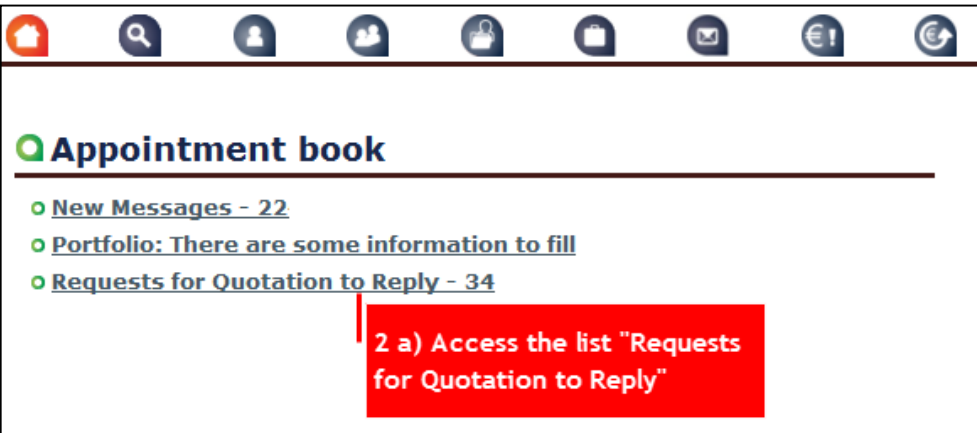

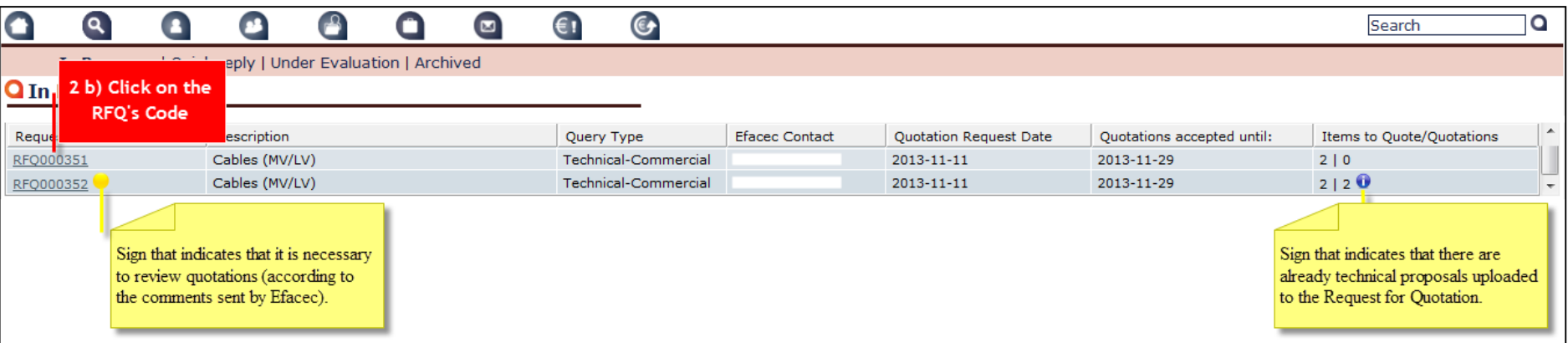

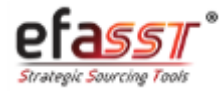

*Étape 3 | Cliquer sur "Introduire Nouvelle Cotation "*

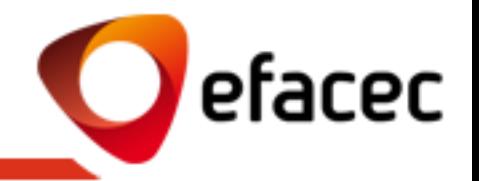

#### **ÉTAPE 3 | CLIQUER SUR "INTRODUIRE NOUVELLE COTATION"**

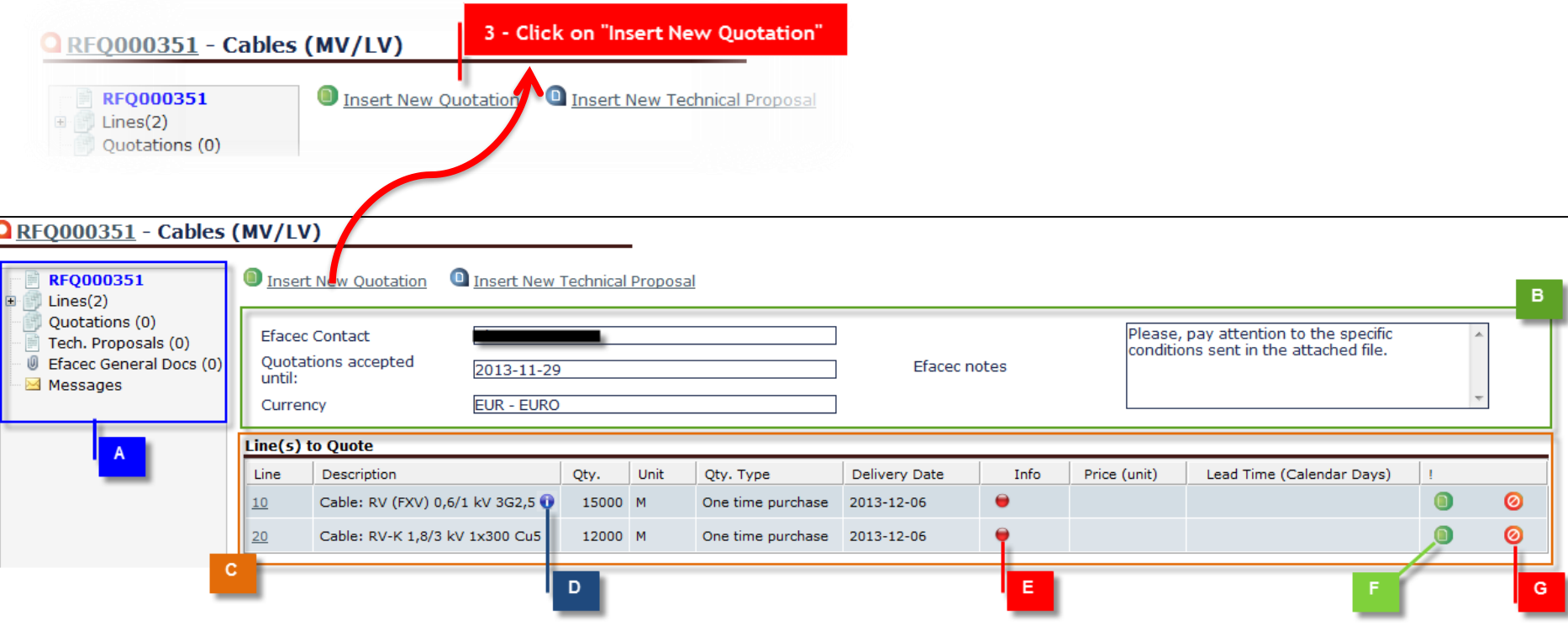

- **A| Arbre de Navigation (pour voir information du RFQ)**
- **B| Données Générales de la Demande de Cotation**
- **C| Liste des Articles à Coter**
- **D| Visualiser Description Détaillée de l'Article**

**E| Info de la Ligne (Rouge – Il faut enregistrer cotations/Prop. Techniques; Jaune – Il faut envoyer information à Efacec; Vert – Tout est ok)**

**F| Insérer Cotation Détaillée (permet de modifier d'autres principes négociables en plus de la Quantité, Prix et Délai) G| "Ne pas Coter" l'article**

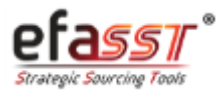

*Étape 4 | Introduire Cotation/Proposition Technique*

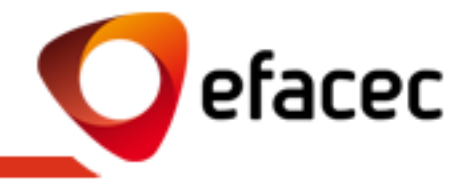

#### **ÉTAPE 4 | INTRODUIRE COTATION/PROPOSITION TECHNIQUE**

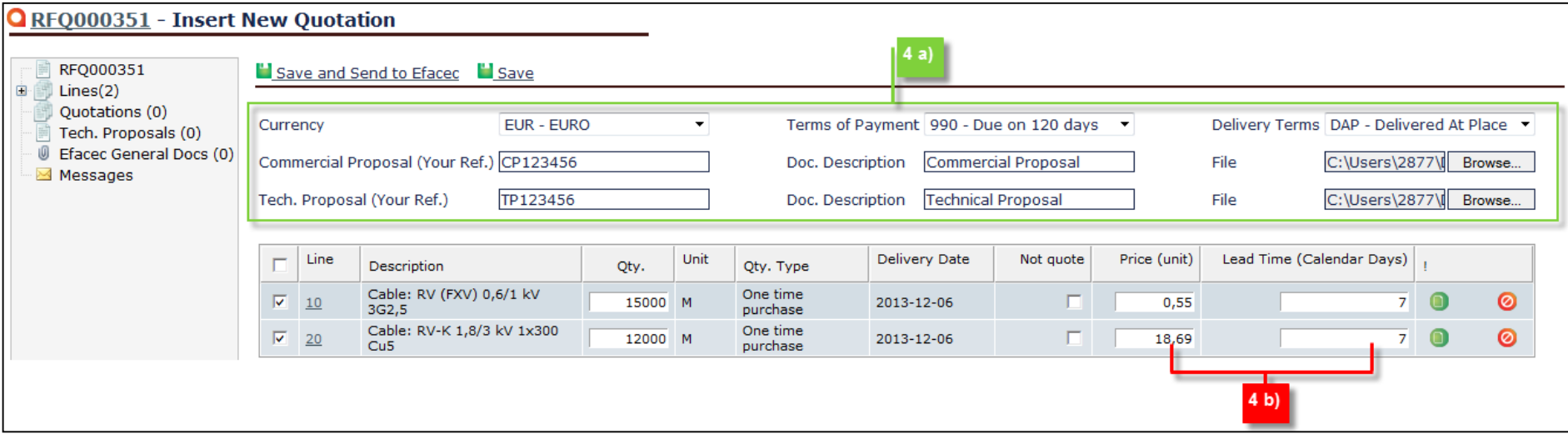

- **4 a) Domaine qui permet:**
- **D'introduire des conditions générales à toutes les cotations (Monnaie; Cond. de Paiement et Cond. de Livraison)**
- **D'introduire des Documents Généraux à toutes les cotations (Documents Commerciaux et Propositions Techniques)**

**4 b) Domaine qui permet d'introduire le prix unitaire de l'article et le délai de livraison en question**

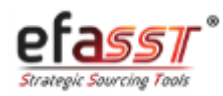

*Étape 5 | Envoyer Cotations/Propositions Techniques à Efacec*

#### **ÉTAPE 5 | ENVOYER COTATIONS ET PROPOSITIONS TECHNIQUES À EFACEC**

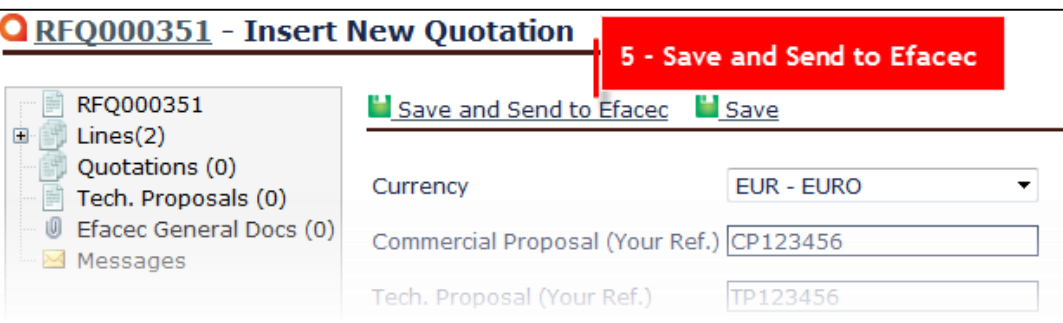

#### Operation completed successfully. 1111111

efacec

#### **REMARQUE:**

Vous pourrez visualiser les Cotations/Propositions Techniques, après les avoir envoyées à Efacec, en utilisant le séparateur "Cotations"/ "Prop. Techniques" (Arbre de Navigation).

- Si vous utilisez le séparateur "Cotations", vous pourrez également effectuer des opérations sur les cotations, tout en tenant compte du fait que la cotation a déjà été envoyée ou pas à Efacec (Revoir Cotation / Créer Cotation Alternative / Éditer Cotation / Envoyer Cotation / Désactiver Cotation)
- Si vous utilisez le séparateur Prop. Techniques, vous pourrez Additionner des Documents à une proposition technique antérieurement insérée / Envoyer Prop. Technique à Efacec ou Additionner Nouvelle Prop. Technique.

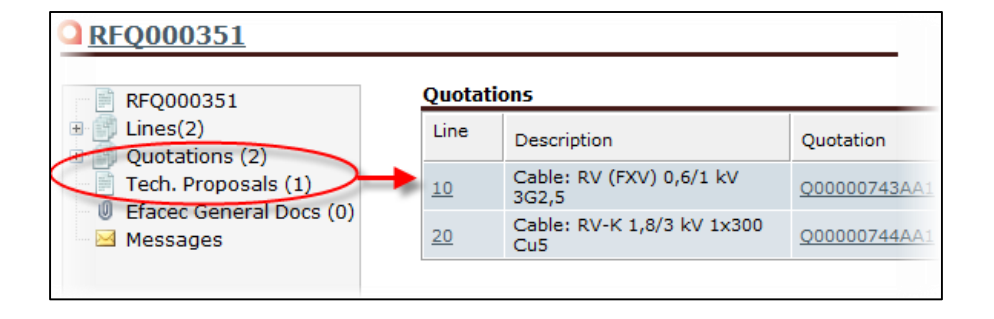

Loading.

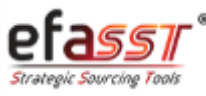

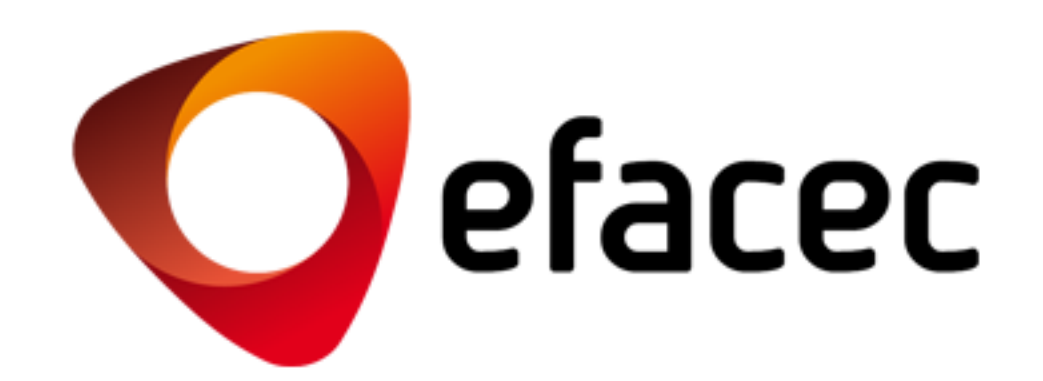

AIDE EFASST

Email: [efasst.support@efacec.com](mailto:efasst.support@efacec.com) Téléphone: (+351) 22 956 29 10